# SCHOLARONE MANUSCRIPTS Author Guide

# TABLE OF CONTENTS

| Select an item in the table of contents to go to that topic in the document. |
|------------------------------------------------------------------------------|
| LOGGING ON AND OFF THE AUTHOR CENTER1                                        |
| LOGGING IN 1                                                                 |
| ORCID ACCOUNT CREATION AND VALIDATION2                                       |
| LOGGING OUT4                                                                 |
| FORGOT YOUR PASSWORD?4                                                       |
| HELP DOCUMENTATION4                                                          |
| LANGUAGE TOGGLE5                                                             |
| THE WELCOME PAGE                                                             |
| INSTRUCTIONS AND FORMS6                                                      |
| THE AUTHOR DASHBOARD                                                         |
| IMPORTANT NOTES                                                              |
| STEP 1 – TYPE, TITLE, & ABSTRACT9                                            |
| SUBMITTING AGENT QUESTION10                                                  |
| ENTERING ARTICLE FUNDING INFORMATION (OPTIONAL)10                            |
| STEP 2 – ATTRIBUTES & KEYWORDS12                                             |
| STEP 3 – AUTHORS & INSTITUTIONS                                              |
| STEP 4 – REVIEWERS & EDITORS                                                 |
| STEP 5 – DETAILS & COMMENTS                                                  |
| STEP 6 – FILE UPLOAD                                                         |

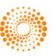

00000

| ZIP FILES AND LATEX DOCUMENTS          | , |
|----------------------------------------|---|
| STEP 7 – REVIEW & SUBMIT               | ) |
| TIPS FOR AUTHORS SUBMITTING A REVISION | 1 |

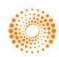

# LOGGING ON AND OFF THE AUTHOR CENTER

#### LOGGING IN

Each journal's ScholarOne Manuscripts site has a unique Web address (URL). Typically, you are given the address in an email sent by the journal. If the address is hyperlinked, select the link within the email, or copy and paste into the browser. The journal's **Log In** page is displayed.

| ScholarOne Manuscripts™                           | Instructions & Forms                            | Help |
|---------------------------------------------------|-------------------------------------------------|------|
|                                                   |                                                 |      |
| Log In Create An Account                          |                                                 |      |
| Log in here if you are already a registered user. | r User?<br>ister here<br>ources<br>er Tutorials |      |
| SCHOLARONE™                                       |                                                 | TERS |

Access to the journal site may be provided in two ways:

- 1. The journal may create your account and email to you instructions on how to log in and set your User ID and password.
- 2. Some journals allow their users to create their own accounts. If yours does, there will be a **Create Account** link in the top right corner of the page, or you can use **the New User? Register here** just to the right of the Log In. Follow the 3-step process for creating your account.
- Journal-required fields are denoted by the required symbol

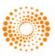

#### ORCID ACCOUNT CREATION AND VALIDATION

During account creation, you may be given the option to associate an ORCID iD with your account by either registering for a new ORCID iD or associating and existing ORCID iD. Each of these options will be presented to you as links in the first step of the account creation process.

| Create an<br>Account       | There are three screens to fill out in the Create Account process. In this first screen, enter your name and e-mail information into the boxes below. Required fields are marked with "req." When you are finished, click "Next."                                                                                                    |
|----------------------------|----------------------------------------------------------------------------------------------------|
| / lecount                  | E-mail Addresses                                                                                                    |
|                            | <ul> <li>E-mails will always be sent to the 'Primary E-mail Address'. If you would also like copies of the e-mails to go to a second address, please complete the 'Primary Cc E-mail Address' as well.</li> <li>'Secondary E-mail Address' and 'Secondary Cc E-mail Address' are for the records only and will not receive correspondence generated from the system. The site administrator may use these if your primary e-mail is unable to receive messages.</li> </ul> |
|                            |                                                                                                    |
|                            | Next                                                                                                    |
| Address                    |                                                                                                    |
| ĬŤ                         | ORCID®                                                                                                    |
| B User ID<br>&<br>Password | Select the appropriate option below to associate an ORCID iD to your account.                                                                                                    |
| Password                   | To register for a new ORCID iD, click <u>here</u> .                                                                                                    |
|                            | To associate this account with your existing ORCID iD, click here.                                                                                                    |
|                            | <b>Open Researcher and Contributor ID (ORCID)</b> is a non-profit organization dedicated to solving the long-<br>standing name ambiguity problem in scholarly communication by creating a central registry of unique<br>identifiers for individual researchers and an open, transparent linking mechanism between ORCID and other<br>current author identifier schemes. To learn more about ORCID, please visit<br><u>http://orcid.org/content/initiative</u> .            |
|                            | Name T Special Characters                                                                                                    |
|                            |                                                                                                    |

When you select one of these options to associate an ORCID iD with your account, a new browser window will open and special registration page on the ORCID website allowing the user to enter your existing ORCID credentials, link an existing ORCID iD, or register for a new ORICID iD.

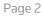

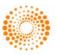

| SIGN IN            | DON'T HAVE AN ID? REGISTER |
|--------------------|----------------------------|
| mail or iD         | First name                 |
|                    | * 0                        |
| assword            | Last name                  |
|                    |                            |
| Sign in            | Email                      |
| prgotten Password? | *                          |
|                    | Re-enter email             |
|                    | *                          |
|                    | Password                   |
|                    | * 6                        |
|                    | Confirm password           |
|                    | *                          |

Once you have validated an ORCID iD using one of the options, you will be asked to either authorize or deny the journal access to your 'limited' data.

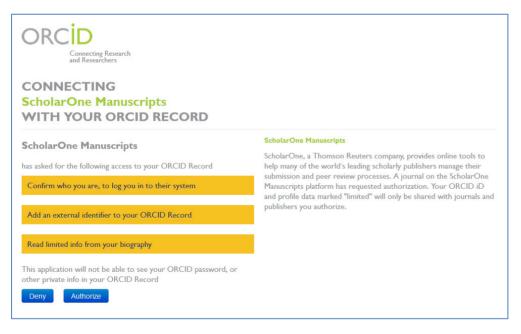

If you click Authorize, you will be redirected back to your journal's ScholarOne site with a validated ORCID iD.

**NOTE:** Your User ID or Password cannot contain any spaces and your password must be at least 8 characters in length (the 8 characters must contain two or more numbers).

To keep your account information current, click on your name and select the area you need to update.

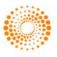

### Author Guide

| Gwen Baker 🔻   | Instructions & Forms |  |  |  |
|----------------|----------------------|--|--|--|
| E-Mail / Name  |                      |  |  |  |
| Address        |                      |  |  |  |
| User ID & Pass | sword                |  |  |  |

### LOGGING OUT

You can log out of ScholarOne Manuscripts at any time by selecting **Log Out** at the top right corner of the page. You will be returned to the Log In page.

#### FORGOT YOUR PASSWORD?

If you know you have an account but have forgotten your password, use the **Password Help** field and select **GO**. The system will send you an e-mail with your account information or link to reset your password. Please be sure to check your spam folder as our email is sometimes treated as spam.

#### HELP DOCUMENTATION

Online training documentation is available through the **Get Help Now** link at the top right of all journal site pages and through the **Resources** section on the Log In and Welcome pages.

| ScholarOne Manuscripts™ |                                              |                               | Gwen Baker 🔻 | Instructions & Forms Hel                           | p Log Out |
|-------------------------|----------------------------------------------|-------------------------------|--------------|----------------------------------------------------|-----------|
| THOMSON REUTERS         | ScholarOne<br>University                     |                               |              |                                                    |           |
| Main Menu               |                                              |                               |              |                                                    |           |
|                         |                                              |                               |              |                                                    |           |
| Welcome Welcom          | ne to ScholarOne Manuscrip                   | ots <u>Read More</u>          |              | sources                                            |           |
| Author Center           | <u> <u> Reviewer</u><br/><u> Center</u> </u> | Associate Ec<br><u>Center</u> | ditor s      | dome Page<br>Switch to a different<br>Sublication: |           |

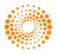

### LANGUAGE TOGGLE

Language toggle allows you to switch the display from the default language of English to another language. If configured for your site, you will find the language toggle located on the header at the top of the screen. Current languages available are French, Chinese and Japanese.

| Gwen Baker 🔻                             | English (US) 🔻             | Instructions & Forms                                                                   | Help                           | Log Out                          |
|------------------------------------------|----------------------------|----------------------------------------------------------------------------------------|--------------------------------|----------------------------------|
|                                          | 中文 <mark>(Zh)</mark>       |                                                                                        |                                |                                  |
|                                          | Français (FR)              |                                                                                        |                                |                                  |
|                                          | 日本語(日本)                    |                                                                                        |                                |                                  |
|                                          |                            |                                                                                        |                                |                                  |
| vous concerne ci-dessou                  | is. Vous pouvez rev        | ommencer, veuillez cliquer<br>venir à cet écran pour mo<br>rincipal » dans le coin sup | difier les (                   | espaces, si                      |
| Espace de l'auteur                       | Espace du<br>critique      |                                                                                        | s <u>pace du</u><br>lef adjoir | <u>rédacteur en</u><br><u>nt</u> |
| Espace du directeur de la<br>publication | Espace Ad                  | min 🕐 Es                                                                               | space de                       | production                       |
| Espace de configuration<br>client S1     | Espace de<br>configuration | ion client 🖉 🔄                                                                         | space de<br>Ipport Si          | <u>configuration</u>             |
| Espace de configuration<br>support       | Espace de<br><u>S1</u>     | support                                                                                |                                |                                  |
|                                          |                            |                                                                                        |                                |                                  |
|                                          |                            |                                                                                        |                                |                                  |

**Note:** All uploaded documents and end-user supplied text will not toggle and will be displayed in the language entered by the user.

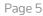

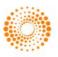

### THE WELCOME PAGE

When you log in, you are taken to the **Welcome** page. Here you see links to all of the role centers you have permissions for in this journal. Typically, authors are given both Author and Reviewer permissions, although this varies by journal.

| ScholarOne Manuscripts™                                            | Gwen Baker 🔻             | Instructions & Forms                                                                    | Help | Log Out |
|--------------------------------------------------------------------|--------------------------|-----------------------------------------------------------------------------------------|------|---------|
| THOMSON REUTERS ScholarOne<br>University                           |                          |                                                                                         |      |         |
| Main Menu                                                          |                          |                                                                                         |      |         |
| Welcome Welcome to ScholarOne Manuscripts Read More  Author Center | • <u> </u><br>• <u> </u> | Isources<br>Jser Tutorials<br><u>Jome Page</u><br>Switch to a different<br>publication: |      |         |
| To access your author dashboard page, select the                   | ithor Center             | link.                                                                                   |      |         |

#### INSTRUCTIONS AND FORMS

Access journal-specific Instructions and Forms in the **Resources** section of the welcome screen, or when you enter your Author center.

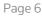

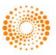

### THE AUTHOR DASHBOARD

The Author Dashboard is where you begin the manuscript submission process. You can track the status and view the details of all your manuscripts in the journal's ScholarOne Manuscripts site. Select the appropriate queue in the **My Manuscripts** section. The results will display directly below the dashboard.

| Dashboard | • To submit a <b>new r</b><br><u>Read More</u>                                                            | nanuscript click on the blu                                                                                                    | e star in the rig | ht column.                                              |                        |        |
|-----------|----------------------------------------------------------------------------------------------------|----------------------------------------------------------------------------------------------------|-------------------|---------------------------------------------------------|------------------------|--------|
|           | My Manuscripts                                                                                            |                                                                                                    | Author R          | esources                                                |                        |        |
|           | <ul> <li>Resubmitted Ma</li> <li>Revised Manus</li> <li>Submitted Man</li> <li>Manuscripts wit</li> </ul> | anuscripts in Draft       Image: Click here to submit a new manual constraints in Draft         anuscripts in Draft       This section lists the subjects of the five recent e-mails that have been sent to you regarding your submission(s). To view a click on the link. To delete an e-mail from click the delete link.         Appeal       Appeal         auscripts       auscripts |                   | s of the five mo<br>en sent to you<br>e). To view an e- | st<br>-mail,           |        |
|           | Unsubmitted and<br>Manuscript ID                                                                          | Manuscripts in Draft<br>Manuscript Title                                                                                                    |                   | Date Created                                            | Continue<br>Submission | Delete |
|           | draft                                                                                                    | (No Title Entered) [View S                                                                                                    | ubmission1        | 10-Mar-2014                                             | G                      | X      |

### THE MANUSCRIPT SUBMISSION PROCESS

To begin the submission process, select the here link in your dashboard's Author Resources section:

### Author Resources

Click here to submit a new manuscript

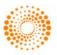

#### **IMPORTANT NOTES**

• Each journal can configure ScholarOne Manuscripts to ask for different pieces of information and different required fields from the examples shown in this guide

req

- Journal-required fields are denoted by the required symbol
- Journals may vary the requirements based on manuscript type
- Always follow journal instructions carefully when submitting manuscripts

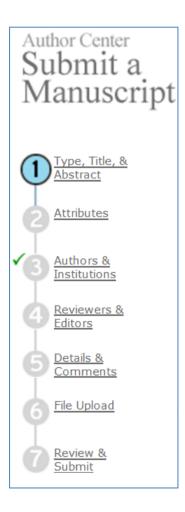

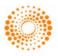

## STEP 1 – TYPE, TITLE, & ABSTRACT

|    | Actions                                                                                            | Notes                                                                    |
|----|----------------------------------------------------------------------------------------------------|--------------------------------------------------------------------------|
| 1. | Manuscript Type: Select from the dropdown list of choices.                                         |                                                                          |
| 2. | Title: Enter a manuscript title or paste one in.<br>Running Head: If present, enter a short title. | Select to insert any special characters.<br>Select to preview the title. |
| 3. | Abstract: Enter the abstract or attach it if that option is available.                             | Select to insert any special characters.                                 |
| 4. | Select Save and Continue                                                                           |                                                                          |

| Manuscript Type                        |         |                          |
|----------------------------------------|---------|--------------------------|
| Type: Select                           |         |                          |
| req Title (Limit 50 words)             | Preview | $\pi$ Special Characters |
| Press Control-V (or Cmd-V) to Paste    | ×       |                          |
| req Running Head (Limit 50 characters) | ]       |                          |
| reg Abstract (Limit 200 words)         |         | $\pi$ Special Characters |
|                                        | •       |                          |
| Press Control-V (or Cmd-V) to Paste    |         |                          |

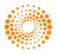

#### SUBMITTING AGENT QUESTION

Your site may also have a question regarding if you are a submitting agent or one of the actual authors of the paper.

| req Author or Submitting Agent |   |                                                                                                    |  |  |  |  |  |
|--------------------------------|---|----------------------------------------------------------------------------------------------------|--|--|--|--|--|
|                                | 0 | I, Dr. Gwen Baker, am submitting this manuscript on behalf of myself and my co-authors.                         |  |  |  |  |  |
|                                | 0 | I, Dr. Gwen Baker, am not an author on this manuscript. I am submitting this manuscript on behalf of an author. |  |  |  |  |  |

#### ENTERING ARTICLE FUNDING INFORMATION (OPTIONAL)

If configured on your site, you may see a section for funding information. You will be able to search for your Funding Institution(s) from a list and enter your Grant /Award Number(s). When, configured, you will be required to either select that the submission has no funders to report or add at least one funder to the submission.

| Funding Institutions               | Funding Institutions  |                                       |                              |                      |                                                                 |  |  |  |  |
|------------------------------------|-----------------------|---------------------------------------|------------------------------|----------------------|-----------------------------------------------------------------|--|--|--|--|
| There are no funders to report for | this submission       |                                       |                              |                      |                                                                 |  |  |  |  |
| Funding Institutions               | Grant / Award Number  |                                       | Edit                         | Delete               |                                                                 |  |  |  |  |
| No Funders Entered                 |                       |                                       |                              |                      |                                                                 |  |  |  |  |
|                                    |                       |                                       |                              |                      |                                                                 |  |  |  |  |
| Add a New Funder                   |                       |                                       |                              |                      |                                                                 |  |  |  |  |
| Funder Name                        |                       |                                       |                              |                      |                                                                 |  |  |  |  |
| NIH                                |                       | N                                     |                              |                      |                                                                 |  |  |  |  |
| NIH Blueprint for Neuroscier       | ice Research          |                                       |                              |                      |                                                                 |  |  |  |  |
| NIH Clinical Center                |                       |                                       |                              | •                    |                                                                 |  |  |  |  |
| NIH CC                             |                       |                                       | Remove                       |                      |                                                                 |  |  |  |  |
| NIH Office of the Director         |                       | Kente                                 |                              |                      |                                                                 |  |  |  |  |
| OD                                 |                       |                                       | Remove                       |                      |                                                                 |  |  |  |  |
| NIHR Health Services and De        | elivery Research      |                                       |                              |                      |                                                                 |  |  |  |  |
| (HS&DR) programme<br>HS&DR         |                       |                                       | 🔀 Can                        | cel                  |                                                                 |  |  |  |  |
| National Institutes of Health      | Add a New F           | Funder                                |                              |                      |                                                                 |  |  |  |  |
| NIH                                | Funder Nam            | e                                     |                              |                      |                                                                 |  |  |  |  |
| Research Trainees Coordinat        | U.S. Departr          | partment of Health and Human Services |                              |                      |                                                                 |  |  |  |  |
| NIHRTCC                            | -                     |                                       |                              |                      |                                                                 |  |  |  |  |
| A Page 1 of 1 A                    |                       |                                       | Center for                   |                      | atistics                                                        |  |  |  |  |
|                                    |                       |                                       |                              |                      | ation and Respiratory Diseases<br>evention and Control          |  |  |  |  |
|                                    |                       | - National                            | Center for                   | Prepared             | ness, Detection, and Control of Infectious Diseases             |  |  |  |  |
|                                    |                       | -National                             | Center on                    | Birth Def            | ects and Developmental Disabilities<br>tional Safety and Health |  |  |  |  |
|                                    |                       | Add and -Office fo                    | r State, Tri                 | bal, Local           | and Territorial Support                                         |  |  |  |  |
|                                    | unding Ins -Office of | Public Hea<br>Public Hea              | lth Prepa                    | redness and Response |                                                                 |  |  |  |  |
|                                    | DHHS Off              | ice of the S                          | ecretary                     |                      |                                                                 |  |  |  |  |
|                                    |                       |                                       |                              | d Service<br>e       | s Administration                                                |  |  |  |  |
|                                    |                       | National 1                            | Institutes of<br>or Informat | Health               |                                                                 |  |  |  |  |
|                                    |                       |                                       | or Scientifi                 |                      | lology                                                          |  |  |  |  |

When you type in the name of your funder the system displays potential matches from the registry. Select the organization from the list. If the organization you chose has a parent organization, that will be automatically entered in the Funder Name filed and the organization you chose will be in the Sub-organization field.

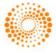

### Author Guide

If no match is found, simply type the name of the funder into the Funder Name field.

Click the Add To Funding Institutions button.

| Add a New Funder                             |          |
|----------------------------------------------|----------|
| Funder Name                                  |          |
| U.S. Department of Health and Human Services |          |
| Sub-organization -NIH Clinical Center        | -<br>    |
| Grant / Award Number                         |          |
| example:abb432                               | Remove   |
| Add another grant/ award number              |          |
| Save                                         | X Cancel |
|                                              |          |

Once you have added your Funder(s) you can edit or delete as needed.

| Funding Institutions                                                                              |                         |      |        |  |  |  |  |
|---------------------------------------------------------------------------------------------------|-------------------------|------|--------|--|--|--|--|
| There are no funders to report for this submission                                                |                         |      |        |  |  |  |  |
| Funding Institutions                                                                              | Grant / Award<br>Number | Edit | Delete |  |  |  |  |
| U.S. Department of Health and Human Services-National Institutes<br>of Health-NIH Clinical Center | example:abb432          | ø    | ×      |  |  |  |  |

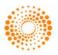

### STEP 2 – ATTRIBUTES & KEYWORDS

Attributes or keywords are often required for manuscript submission. Some journals have a list of keywords for you to choose from, others allow authors to enter their own keywords, and some sites allow for both options.

|    | Actions                                                                                                   | Notes                                                                                                    |
|----|----------------------------------------------------------------------------------------------------|----------------------------------------------------------------------------------------------------|
| 1. | Search on this list: Enter a keyword and select Search .                                                  | A popup box displays keywords to match your<br>search. Select the keyword(s) and select Add.<br>Select the checkbox to mark the search as case<br>sensitive.<br>Select to insert any special characters. |
| 2. | To add a keyword to your manuscript submission, select a word from the list box and select <b>I Add</b> . | The selected keywords display in the fields to the right.                                                                                                    |
| 3. | Select Save and Continue .                                                                                |                                                                                                    |

| Search on this list:                                                                       |                       |                                  |                                                    |  |  |  |  |  |  |  |
|--------------------------------------------------------------------------------------------|-----------------------|----------------------------------|----------------------------------------------------|--|--|--|--|--|--|--|
|                                                                                            |                       | Search on this list:             |                                                    |  |  |  |  |  |  |  |
|                                                                                            | Case sensitive Search |                                  |                                                    |  |  |  |  |  |  |  |
| accounts<br>Article<br>emails<br>html<br>proof<br>proxy<br>roles<br>superuser<br>templates | 🛨 Add                 | req accounts req proof templates | Clear<br>Clear<br>Clear<br>Clear<br>Clear<br>Clear |  |  |  |  |  |  |  |

|    | Actions                                                                                              | Notes                                                     |  |  |
|----|----------------------------------------------------------------------------------------------------|-----------------------------------------------------------|--|--|
| 1. | If there is no pre-populated list of keywords, type it into the most appropriate box.                | Select to insert any special characters.                  |  |  |
| 2. | To add a keyword to your manuscript<br>submission, select a word from the list box<br>and select • . | The selected keywords display in the fields to the right. |  |  |

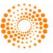

## STEP 3 – AUTHORS & INSTITUTIONS

Enter or confirm your name and institution information and add any co-authors and their information. The journal may have limits set on the number of co-authors you can enter and the number of institutions per author

|    | Actions                                                                                                    | Notes                                                                                                    |  |  |
|----|----------------------------------------------------------------------------------------------------|----------------------------------------------------------------------------------------------------|--|--|
| 1. | Enter your author information in the fields.<br>If your information is pre-filled, verify it for<br>accuracy.                                                                                                    | Select or edit the information.                                                                                                    |  |  |
| 2. | To add co-author information to your<br>manuscript submission, enter the author's<br>email address in the Email field.<br>As needed, select the link to add additional<br>Institutions and Departments for an author. | If a <b>Find b</b> utton displays, selecting it results in a search for existing account information, or that author will be added to the database. |  |  |
| 3. | Enter co-author information in the fields.                                                                                                    | Select to insert any special characters.                                                                                                    |  |  |
| 4. | Select Add To My Authors                                                                                                    | The Co-author displays in the My Authors section with your name.                                                                                    |  |  |
| 5. | Select Save and Continue                                                                                                    |                                                                                                    |  |  |

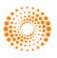

| Add a New Co-Author                                                                              | $\pi$ Special Characters |
|--------------------------------------------------------------------------------------------------|--------------------------|
| req E-Mail:                                                                                      |                          |
|                                                                                                  | Find                     |
| req Sal. req First (Given) Name: Middle Name:<br>Select▼                                         | req Last (Family) Name:  |
| Institution: Department:                                                                         |                          |
| reg Country<br>United States                                                                     |                          |
| req State/Province req City                                                                      |                          |
| http://orcid.org/                                                                                |                          |
| Find an ORCID iD                                                                                 |                          |
| This person is the formal Corresponding Author as<br>denoted on the title page of the manuscript |                          |
| If you have multiple Institutions and Departments for this author, click <u>here</u> .           |                          |
| Add To My Authors                                                                                | 🗙 Clear                  |

When adding a new Co-Author to a submission, you may have the option to also add the ORCID iD and/or Researcher ID of your Co-Author.

| My Co-Authors                                                                             |                                                                                                    |                                     |                                                                 |                                      |                                                                                                    |                                                                                                    |                                                                          |
|-------------------------------------------------------------------------------------------|----------------------------------------------------------------------------------------------------|-------------------------------------|-----------------------------------------------------------------|--------------------------------------|----------------------------------------------------------------------------------------------------|----------------------------------------------------------------------------------------------------|--------------------------------------------------------------------------|
| Order                                                                                     | Name                                                                                                    |                                     | Institution Department E                                        | Mail                                 | Edit                                                                                                    | Delete                                                                                                    |                                                                          |
| 1 -                                                                                       | Ms. Gwen Ma<br>Corresponding ,                                                                          | Advanced<br>You must populate a lea |                                                                 | n@test.demo                          | Ø                                                                                                    | ×                                                                                                    |                                                                          |
| Add a New Co-Autho                                                                        |                                                                                                    |                                     | T Specia                                                        | l Characters                         |                                                                                                    |                                                                                                    |                                                                          |
| req E-I                                                                                   | Aail:                                                                                                   |                                     | Also search other names                                         | Middle Name:                         | req Last (F<br>Name:                                                                                                    | amily)                                                                                                    |                                                                          |
|                                                                                           |                                                                                                    | Family name                         | Mac Lachain                                                     |                                      | I                                                                                                    |                                                                                                    |                                                                          |
| Title:                                                                                    | te:                                                                                                    |                                     |                                                                 |                                      |                                                                                                    |                                                                                                    |                                                                          |
|                                                                                           | dress 1:                                                                                                | Keyword                             | Search                                                          | Search ResearcherID                  | Тор Кеужо                                                                                                    | irds                                                                                                    | Top Countries/Territories World Map                                      |
| Unite                                                                                     | req Country<br>United States<br>State/Province<br>Reivance ORCID ID Given name Family names Other names |                                     |                                                                 | in<br>ire: Smth                      |                                                                                                    | Search Tips<br>You can find researchers who have registered with ResearcherD.<br>To search for a researcherte, enter their name, for a first name, try<br>entering either just an initial of their first name. Check the |                                                                          |
| State/Province<br>Select One<br>req Zip / Postal Code: Priorie invariance -               |                                                                                                    | ainstitution:                       | Example: Drexel                                                 |                                      | emienting emient pass and analysis of an end emits may name. Unleak we<br>"other names" checkbox to accord the Other Mames field for either<br>the last name or first name search terms.<br>Use the wildcard character * at the end of a word to find matches<br>with any ending (for example, Penn*). |                                                                                                    |                                                                          |
| Find a                                                                                    | p://orcid.org                                                                                           |                                     |                                                                 | Country/Territory: Selec<br>Keyword: | Iso search "past instii<br>t a Country / Territory:<br>vie: bioethic*                                                                                                    | utions"                                                                                                    | Or, if you know it, you can enter just the researcher's<br>ResearcherID. |
|                                                                                           | Find a ResearcherID                                                                                     |                                     | Or, enter the researcher's ResearcherD:<br>Example: A-1009-2008 |                                      | ple: A-1009-2008                                                                                                    |                                                                                                    |                                                                          |
| manuscript If you have multiple Institutions and Departments for this author, click here. |                                                                                                    | -                                   |                                                                 |                                      |                                                                                                    |                                                                                                    |                                                                          |

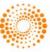

### STEP 4 – REVIEWERS & EDITORS

Some journals allow you or require you to add Preferred and/or Non-Preferred Reviewers and/or Editors for your manuscript.

|    | Actions                                                                                                    | Notes                                                  |
|----|----------------------------------------------------------------------------------------------------|--------------------------------------------------------|
| 1. | Add a Reviewer: Enter information in the fields.                                                              |                                                        |
| 2. | Select          Designate as Preferred Reviewer         Or         Designate as Preferred Editor              | These designations display during reviewer assignment. |
| 3. | Add an Editor: Select from a list of journal editors.                                                         |                                                        |
| 4. | Select          Designate as Preferred Editor         Or         Or         Designate as Non-Preferred Editor |                                                        |
| 5. | Select Save and Continue                                                                                      |                                                        |

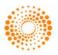

| My Reviewers (2 preferred reviewers required)                       |                                                            |            |       |                 |                     |           |              |  |
|---------------------------------------------------------------------|------------------------------------------------------------|------------|-------|-----------------|---------------------|-----------|--------------|--|
| Name                                                                | Institution                                                | Department | Phor  | ne/E-Mail       | Preference          | Edit      | Delete       |  |
| Robin Randall                                                       |                                                            |            | Robi  | nR@test.demo    | Preferred           | ø         | $\mathbf{X}$ |  |
| Linda Sparks                                                        |                                                            |            | Linda | a@test.demo     | Non-Preferred       |           | $\mathbf{X}$ |  |
|                                                                     |                                                            |            |       |                 |                     |           |              |  |
| Add A Reviewer                                                      |                                                            |            |       |                 |                     |           |              |  |
| reg First (Given) I                                                 | reg First (Given) Name: reg Last (Family) Name: reg Email: |            |       |                 |                     |           |              |  |
| Institution:                                                        | Institution: Department: Phone:                            |            |       |                 |                     |           |              |  |
| 🖌 Designate as                                                      | Preferred Revie                                            | ewer       |       | V De            | esignate as Non-Pre | ferred    | Reviewer     |  |
| My Editors                                                          |                                                            |            |       |                 |                     |           |              |  |
| Name                                                                | Institution                                                | Department | t     | Phone E-Mail    | Preference          | 2         | Delete       |  |
| Eddie Editor                                                        |                                                            |            |       | eddie@test.demo | Preferred           | Preferred |              |  |
|                                                                     |                                                            |            |       |                 | I                   |           |              |  |
| Add an Editor                                                       |                                                            |            |       |                 |                     |           |              |  |
| Select                                                              | -                                                          |            |       |                 |                     |           |              |  |
| Designate as Preferred Editor     Designate as Non-Preferred Editor |                                                            |            |       |                 |                     |           |              |  |

# STEP 5 – DETAILS & COMMENTS

This page is journal-specific and may include an area for a cover letter, as well as any other required submission information.

|    | Actions                                                                           | Notes |
|----|-----------------------------------------------------------------------------------|-------|
|    | Cover Letter: If one is required, you can submit a cover letter in one of 3 ways: |       |
|    | • Type your cover letter in the text field                                        |       |
| 1. | • Paste an existing cover letter into the field                                   |       |
|    | • If option is available, you can browse to and attach an existing file.          |       |
| 2. | Other sections: Complete the fields as indicated.                                 |       |
| 3. | Select Save and Continue.                                                         |       |

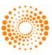

#### **Cover Letter**

| Attach another file containi    | ng your cover letter:<br>Browse | Files attached    |        |  |  |  |  |
|---------------------------------|---------------------------------|-------------------|--------|--|--|--|--|
|                                 |                                 | File Name         | Delete |  |  |  |  |
| Attach this Cover Letter        |                                 | No Files Attached |        |  |  |  |  |
|                                 |                                 |                   |        |  |  |  |  |
| Manuscript Information          | I                               |                   |        |  |  |  |  |
| reg Number of Figures:          |                                 |                   |        |  |  |  |  |
| reg Number of Color<br>Figures: |                                 |                   |        |  |  |  |  |
| reg Number of Tables:           |                                 |                   |        |  |  |  |  |
| reg Number of Words:            |                                 |                   |        |  |  |  |  |

### STEP 6 – FILE UPLOAD

In this step you will upload all of your manuscript files.

|    | Actions                                                                                                    | Notes                                                                                                    |
|----|----------------------------------------------------------------------------------------------------|----------------------------------------------------------------------------------------------------|
| 1. | File Upload: Select Browse to locate a file and select it for upload.                                                                                                    | The total size limit for file upload is set by the<br>journal.<br>The number of slots indicates the number of files<br>that can be uploaded at once and not the total<br>number.                                                                              |
| 2. | File Designation: Select from the drop-down list of choices.                                                                                                    |                                                                                                    |
| 3. | Select Upload Files                                                                                                    |                                                                                                    |
| 4. | During upload, a Details pop-up window<br>displaying file attributes appears for each<br>file.<br>Select Next to move to the next file.<br>Select save at the end of the file upload. | For image/figure files, name the file to link to the<br>same name as it has in the main document. You<br>can also insert a caption/legend beneath it.<br>Files display in the My Files Section.<br>You can change the order of the files and edit<br>details. |

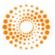

| 5. | If the option is available, you can send files<br>offline. Enter the number of files and select<br>offline. Enter the number of files and select<br><br>Enter a file name/description for each file<br>and select a file designation from the<br>dropdown list. | The page displays fields for the requested number of files. |
|----|----------------------------------------------------------------------------------------------------|-------------------------------------------------------------|
| 6. | Select Save and Continue.                                                                                                    |                                                             |

| My Files (Uploaded files cannot exceed 60000K) |                                      |         |                   |         |      |                 |        |  |
|------------------------------------------------|--------------------------------------|---------|-------------------|---------|------|-----------------|--------|--|
| Order                                          | Order File Name File Designation req |         |                   |         | Date | Edit<br>Details | Delete |  |
| No files                                       | No files have been uploaded.         |         |                   |         |      |                 |        |  |
|                                                |                                      |         |                   |         |      |                 |        |  |
| File Up                                        | pload                                |         |                   |         |      |                 |        |  |
| Uploa                                          | d new files:                         |         |                   |         |      |                 |        |  |
|                                                |                                      | Browse. | File Designation: | Select: |      |                 | •      |  |
|                                                |                                      | Browse. | File Designation: | Select: |      |                 | -      |  |
|                                                | Browse File Designation: Select:     |         |                   |         |      |                 |        |  |
|                                                | 1 Upload Files                       |         |                   |         |      |                 |        |  |

#### ZIP FILES AND LATEX DOCUMENTS

If configured for your journal, your zipped files can be uploaded in the **Upload zipped files** section. The contents of the file will be unpacked and processed automatically. A selected file designation will be added to each extracted file in the **My Files** list.

| Upload zipped files: |        |                   |         |                |
|----------------------|--------|-------------------|---------|----------------|
|                      | Browse | File Designation: | Select: | •              |
|                      |        |                   |         | 1 Upload Files |

For TeX/LaTeX submissions, the package contents will be unpacked, parsed, and processed to determine the identity of the LaTeX content files. The files can then be assigned to their file designations automatically, based on the journal's configuration, and uploaded to the manuscript. Be sure that the very first file presented in your file listing is the main LaTeX file.

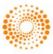

| My File         | My Files (Uploaded files cannot exceed 60000K)                                                          |                      |             |                 |                   |  |  |  |  |
|-----------------|----------------------------------------------------------------------------------------------------|----------------------|-------------|-----------------|-------------------|--|--|--|--|
| Order           | File Name                                                                                               | File Designation req | Date        | Edit<br>Details | Delete            |  |  |  |  |
| 1 💌             | paper.tex (1K)<br>+ intro.tex<br>+ meat.tex<br>+ conc.tex<br>+ bib.bib<br>[view Tex-Processor log file] | Main Document        | 10-Sep-2012 | ¢,              | X                 |  |  |  |  |
|                 | intro.tex (1K)                                                                                          | Main Document        | 10-Sep-2012 |                 | $\mathbf{\times}$ |  |  |  |  |
|                 | <u>meat.tex</u> (1K)<br>+ maxround.ps                                                                   | Main Document        | 10-Sep-2012 | C.              | ×                 |  |  |  |  |
|                 | maxround.ps (12K)                                                                                       | TeX/LaTeX Suppl File | 10-Sep-2012 |                 | $\mathbf{\times}$ |  |  |  |  |
|                 | conc.tex (1K)                                                                                           | Main Document        | 10-Sep-2012 |                 | $\times$          |  |  |  |  |
|                 | bib.bib (1K)                                                                                            | TeX/LaTeX Suppl File | 10-Sep-2012 |                 | $\mathbf{	imes}$  |  |  |  |  |
| Save File Order |                                                                                                    |                      |             |                 |                   |  |  |  |  |

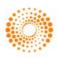

### STEP 7 – REVIEW & SUBMIT

This is a final review step before submitting your manuscript. All sections must display the green checkmark before you can submit to complete the submission process.

|    | Actions                                                                                                    | Notes                                                                                                    |
|----|----------------------------------------------------------------------------------------------------|----------------------------------------------------------------------------------------------------|
| 1. | Review each section carefully for accuracy and completeness                                                                                                    | A appears next to each item that has been<br>completed correctly according to the journal's<br>standards.<br>A indicates that you need to complete<br>required fields. A yellow box at the end of this<br>column details the exact error. Select Edit in<br>the right column to return to that step. |
| 2. | If you have not already done so, review the HTML and/or PDF versions of your submission.                                                                                                    | Your editor center dashboard page opens.                                                                                                    |
| 3. | Select Submit<br>The system asks for confirmation of the<br>submission. Select OK to submit the<br>manuscript.<br>Message from webpage<br>This will submit the manuscript. Are you sure?<br>OK Cancel | You will receive a successful submission<br>confirmation along with your manuscript ID<br>number.<br>The manuscript Displays in the Submitted<br>Manuscripts column of your dashboard.                                                                                                    |

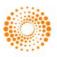

### TIPS FOR AUTHORS SUBMITTING A REVISION

To start your revision, you will need to log back into your Author Center and find the **Manuscripts with Decisions** queue. Selecting this queue will bring up the paper at the bottom of the screen with an **Action** of **create a revision**. Click on the action to submit your revised paper.

Depending on your journal the link may say **create a resubmission**.

**NOTE:** If you do not see the link, your time has expired to create a revision and you will need to contact the journal office for an extension. Once the extension is granted, the link will reappear.

| Manuscripts with Decisions |                                                                  |                   |                    |                                                                                                    |                   |  |  |
|----------------------------|------------------------------------------------------------------|-------------------|--------------------|----------------------------------------------------------------------------------------------------|-------------------|--|--|
| Manuscript ID              | Manuscript<br>Title                                              | Date<br>Submitted | Date<br>Decisioned | Status                                                                                                    | Actions           |  |  |
| MCU1-2009-07-0093          | Sample title -<br>Book Review<br>of [ <u>View</u><br>Submission] | 29-Jul-2009       | 24-Jan-2013        | ADM: <u>Baker, Gwen</u><br>• Minor Revision<br>(24-Jan-2013)<br>• Due on: 23-Feb-<br>2013<br><u>view decision letter</u> | create a revision |  |  |

If you have already started a revision, this is noted by the "**a revision has been started**" action under "Manuscripts with Decisions". The revision is now located in the "**Revised Manuscripts in Draft**" queue.

To access the revision, click on that link under the "**My Manuscripts**" heading in the author center. You should then see the correct revision appear at the bottom of the page. Clicking the "**Continue Submission**" button will allow you to work on and submit your revised manuscript.

| Revised Manuscripts in Draft |                                                    |                        |        |   |  |  |  |
|------------------------------|----------------------------------------------------|------------------------|--------|---|--|--|--|
| Manuscript ID                | Date<br>Created                                    | Continue<br>Submission | Delete |   |  |  |  |
| MCU1-2009-07-0093.R1         | Sample title - Book Review of [View<br>Submission] | 24-Jan-2013            | G,     | × |  |  |  |

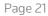

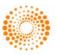

#### SCHOLARONE®

ScholarOne, a Thomson Reuters Business, provides comprehensive workflow management systems for scholarly journals, books, and conferences. Its web-based applications enable publishers to manage the submission, peer review, production, and publication processes more efficiently, increasing their profile among authors, decreasing time-to-market for critical scientific data, and lowering infrastructure costs. ScholarOne offers workflow solutions for the submission and review of manuscripts, abstracts, proceedings, books, grants & awards, and production. Supporting over 365 societies and publishers, over 3,400 books and journals, and 13 million users, ScholarOne is the industry leader.

#### FIND OUT MORE ABOUT SCHOLARONE

To learn more, visit www.scholarone.com or contact the office nearest you.

#### **Science Head Offices**

**Americas** ScholarOne +1 434 964 4000 Philadolphia +1 800 336 447/

Philadelphia +1 800 336 4474 +1 215 386 0100

Europe, Middle East, and Africa London +44 20 7433 4000

**Asia Pacific** Singapore +65 6775 5088 Tokyo +81 3 5218 6500

For a complete office list visit: science.thomsonreuters.com/contact

Copyright ©2014 Thomson Reuters All rights reserved

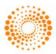